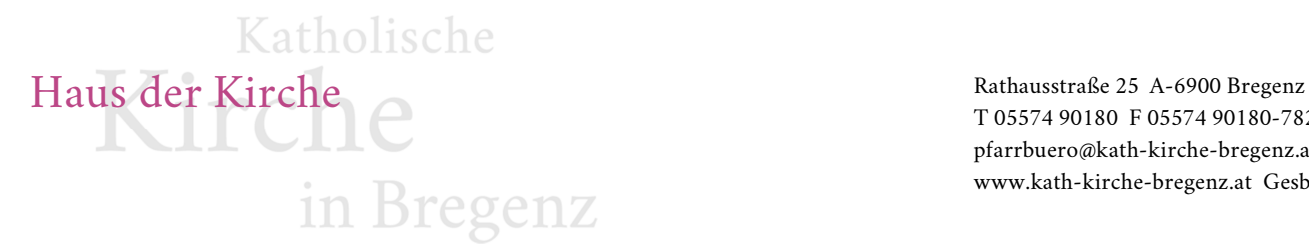

T 05574 90180 F 05574 90180-7829 pfarrbuero@kath-kirche-bregenz.at www.kath-kirche-bregenz.at GesbR

### **Befüllung Formular FN04 / FN05**

- 1. Öffnen Sie das PDF mit dem Adobe Reader.
- 2. Auf der ersten Seite sind einige Organisatorische Informationen auszufüllen:

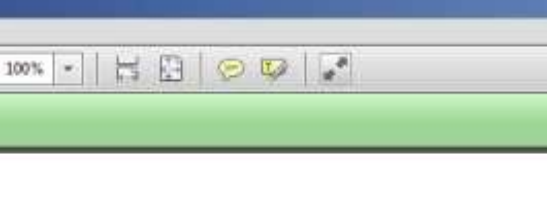

Katholische Kirche Bregenz Redaktion Pfarrblatt

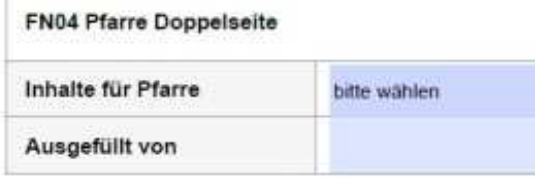

#### **Inhalte für Pfarre**

Wählen Sie die jeweilige Pfarre aus der Liste, für welche Sie die Inhalte in diesem Formular vorbeireiten.

Formular austüten, Beiblatt (Manual Pfambalt) pfarrblatt@kath.kirche.bregenz.at senden, Bildi

#### **Ausgefüllt von**

Geben Sie Ihren Namen im Feld ausgefüllt von an, dies ist bei etwaigen Rückfragen wichtig.

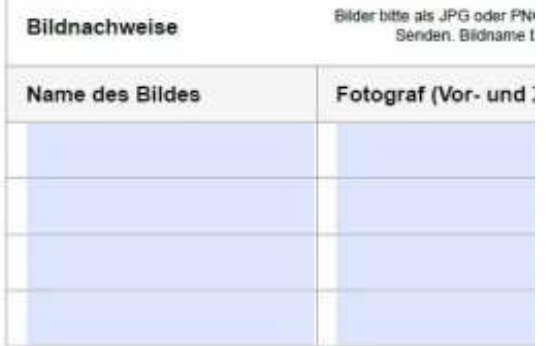

#### **Bildnachweise**

Bilder müssen separat als JPG oder PNG an die Redaktion übermittelt werden.

Führen Sie bitte den jeweiligen Dateinamen unter Name des Bildes und entsprechend Urheber bzw. den Fotograf des Bildes an.

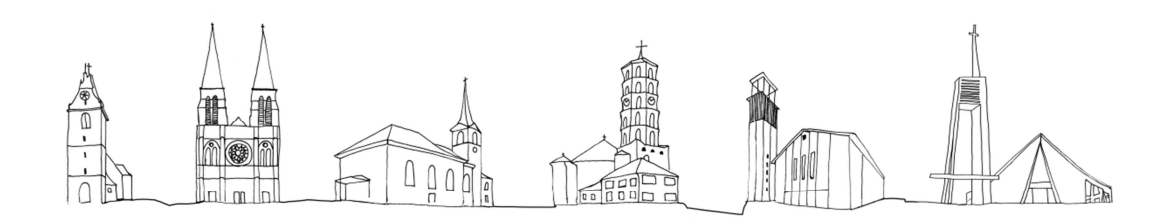

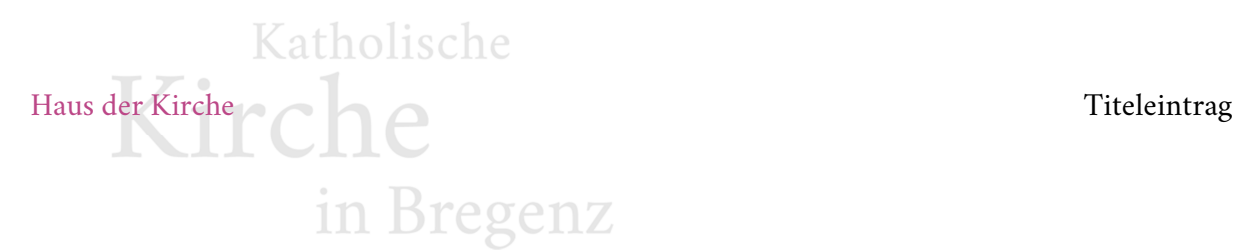

3. **Auf den folgenden zwei** bzw. bei FN05 **drei Seiten** finden Sie nun die großen Eingabefelder, die dem verfügbaren Platz im Pfarrblatt Raster entsprechen:

Kopieren Sie entsprechend den Vorbreiteten Text in das Eingabefeld, sämtliche Formatierung wird automaisch entfernt.

## **Beachten Sie bitte folgende Vorgaben (Beispiel, siehe nächste Seite):**

Überschrift XY (Leerzeile) Es folgt der Fließtext, es folgt der Fließtext, es folgt der Fließtext, es folgt der Fließtext, es folgt der Fließtext, es folgt der Fließtext… / Autor (Leerzeile) (Leerzeile) … usw.

Optional: Möchten Sie Bild platzieren, so halten Sie bitte 9 Zeilen frei.

## **Zusammenfassend**

- Nach jeder Überschrift eine Leerzeile und am Ende des Artikels zwei Leerzeilen zum nächsten Artikel - usw.
- Halten Sie sich bitte an diese Vorgaben und kürzen Sie wenn nötig Ihre Inhalte. (Wir sind leider gezwungen, wenn Sie sich nicht an die Anzahl der Leerzeilen halten, Ihre Inhalte im Layouting-Process zu kürzen.
- Anmerkung: Sie brauchen nicht *(Leerzeile)* oder *(01 Platzhalter Bild)* zu schreiben, halten Sie einfach die entsprechende Anzahl an Zeilen frei.
- 4. Wählen Sie anschließend Datei, Speichern unter und speichern das ausgefüllte Formular auf Ihrem Computer.

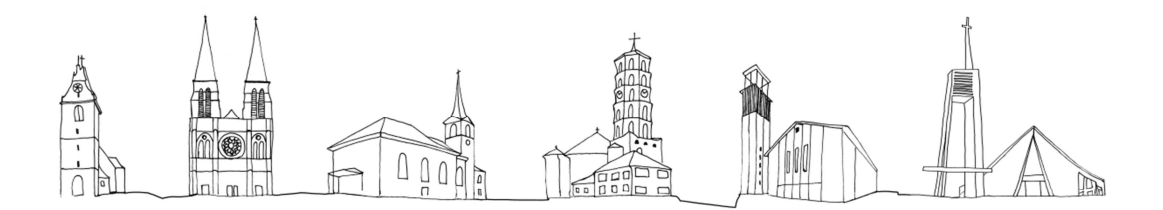

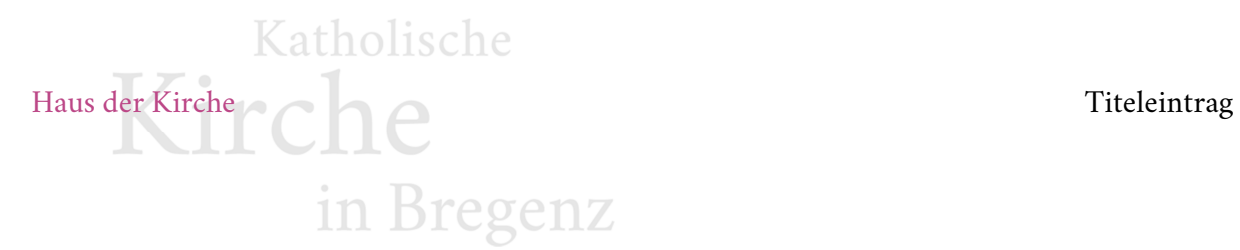

# **Beispiel**

Anhand von Blindtext.

Überschrift - Überschrift - Überschrift (Leerzeile) Text - Text - Text - Text - Text - Text - Text - Text - Text - Text - Text -Text - Text - Text - Text - Text - Text - Text - Text - Text - Text - Text -Text - Text - Text - Text - Text. (Leerzeile) (Leerzeile) Überschrift - Überschrift - Überschrift (Leerzeile) Text - Text - Text - Text - Text - Text - Text - Text - Text - Text - Text -Text - Text - Text - Text - Text - Text - Text - Text - Text - Text - Text - Text -Text - Text - Text - Text - Text. (Leerzeile) (01 - Platzhalter Bild) (02 - Platzhalter Bild) (03 - Platzhalter Bild) (04 - Platzhalter Bild) (05 - Platzhalter Bild) (06 - Platzhalter Bild) (07 - Platzhalter Bild) (08 - Platzhalter Bild) (09 - Platzhalter Bild) (Leerzeile) (Leerzeile) Überschrift - Überschrift - Überschrift (Leerzeile) Text - Text - Text - Text - Text - Text - Text - Text - Text - Text - Text - Text -Text - Text - Text - Text - Text - Text - Text - Text - Text - Text - Text -Text - Text - Text - Text - Text - Text - Text.

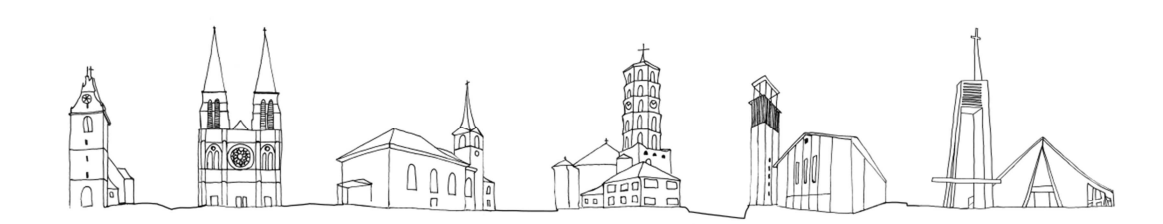